# Nowości na stronie Banku Millennium i w procesie logowania do Millenetu dla Klientów Indywidualnych

## **Spis treści**

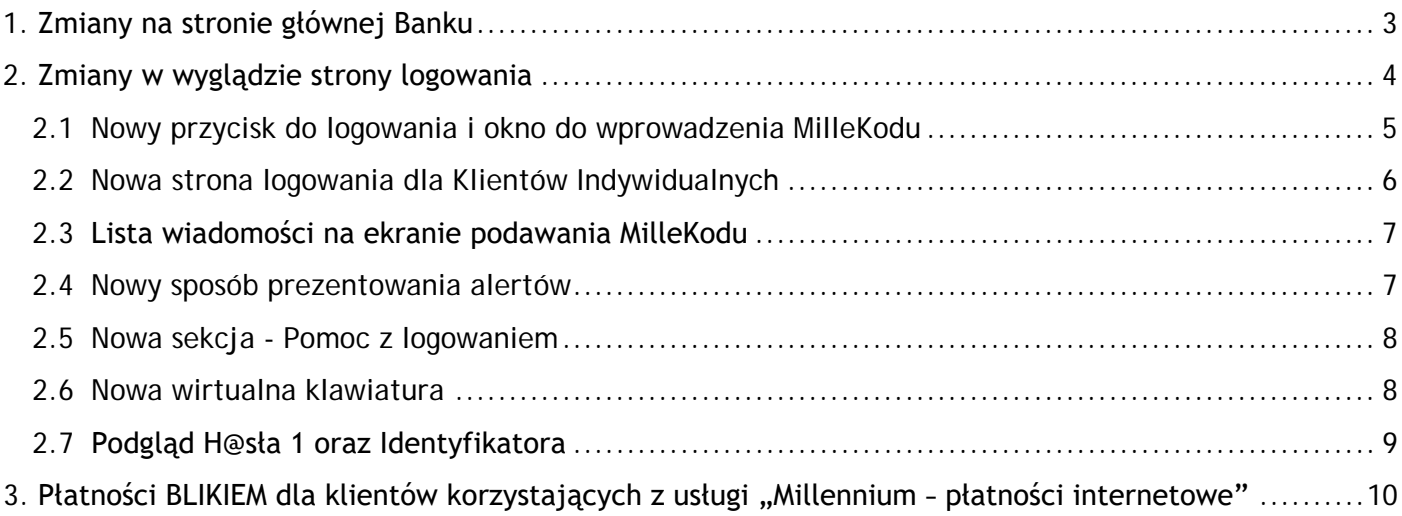

## <span id="page-2-0"></span>**1. Zmiany na stronie głównej Banku**

Idąc z duchem czasu, najnowszymi trendami oraz chcąc podnieść wygodę korzystania z naszych usług wprowadzamy całkowicie nową stronę portalową.

**Jaki jest cel wprowadzanych zmian?**

- **optymalizacja czytelności** treści
- **dopasowanie strony** do najnowszych trendów w designie
- **optymalizacja strony** pod kątem urządzeń mobilnych
- rozbudowa możliwości **prezentowania treści** na stronie
- **przyspieszenie czasu ładowania** się strony

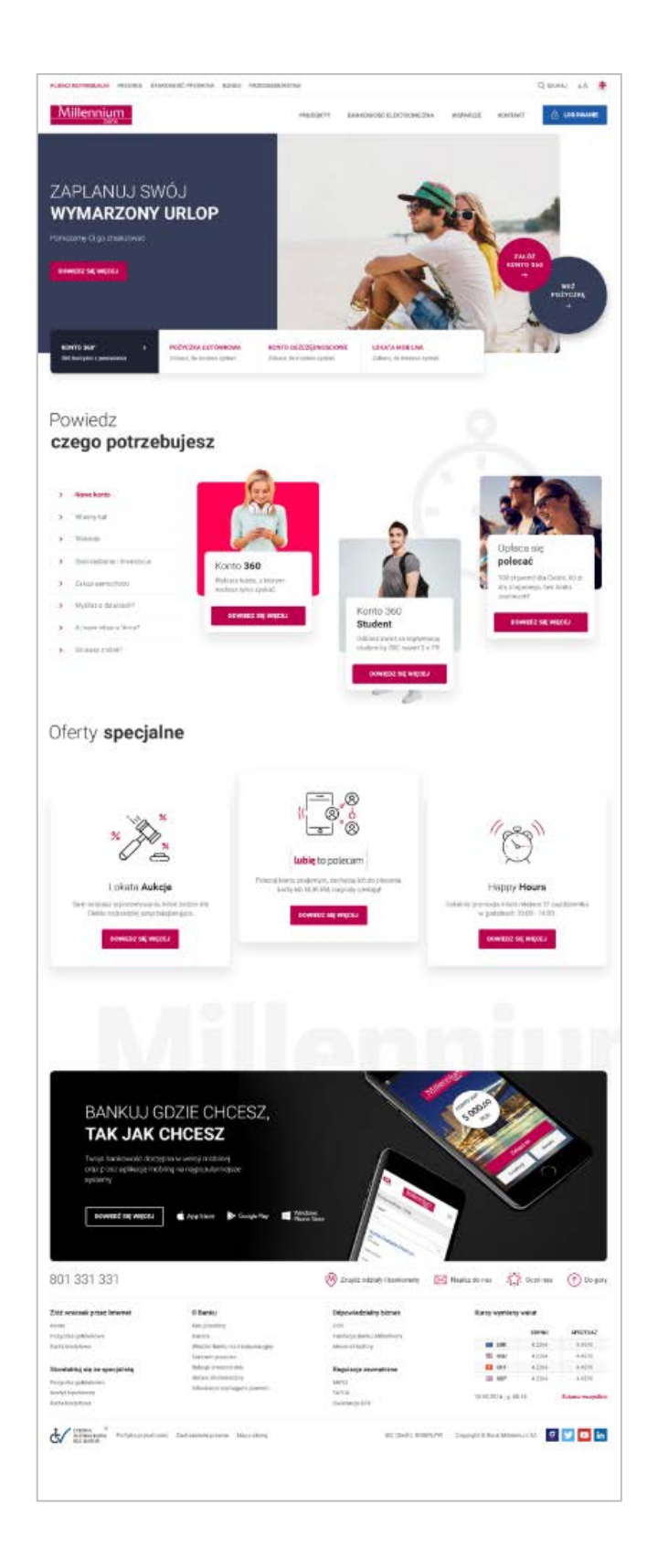

## <span id="page-3-0"></span>**2. Zmiany w wyglądzie strony logowania**

Co się zmieni? Przede wszystkim warstwa wizualna strony logowania – sposób logowania pozostanie bez zmian. Nadal wymagane będzie podanie MilleKodu, H@sła 1 oraz dwóch wybranych znaków z Identyfikatora, np. dwóch cyfr z numeru PESEL.

#### **Szczegółowa lista wprowadzanych zmian obejmuje:**

- 1. Dodanie nowego przycisku logowania oraz okna do wprowadzenia MilleKodu na stronie głównej Banku.
- 2. Zmiana wyglądu strony logowania dla wszystkich logujących się do Millenetu, korzystających z płatności internetowych, PUE ZUS, oraz Klientów logujących się za pośrednictwem Profilu Zaufanego.
- 3. Dodanie nowej listy wiadomości na ekranie podawania MilleKodu, dotyczących bezpieczeństwa lub zmian w bankowości elektronicznej.
- 4. Zmiana sposobu prezentowania alertów informujących np. o błędnej próbie logowania.
- 5. Modyfikacja sekcji Pomoc z logowaniem.
- 6. Zmiana wyglądu klawiatury wirtualnej.
- 7. Dodanie możliwości płatności BLIKIEM, dla klientów korzystających z szybkich płatności "Millennium -Płatności Internetowe".

Poniżej przedstawiamy dokładny opis wszystkich zmian wraz z ilustracjami.

Millennium

#### <span id="page-4-0"></span>**2.1 Nowy przycisk do logowania i okno do wprowadzenia MilleKodu**

Na stronie głównej Banku Millennium w prawym, górnym rogu pojawi się nowy, niebieski przycisk do logowania do Millenetu.

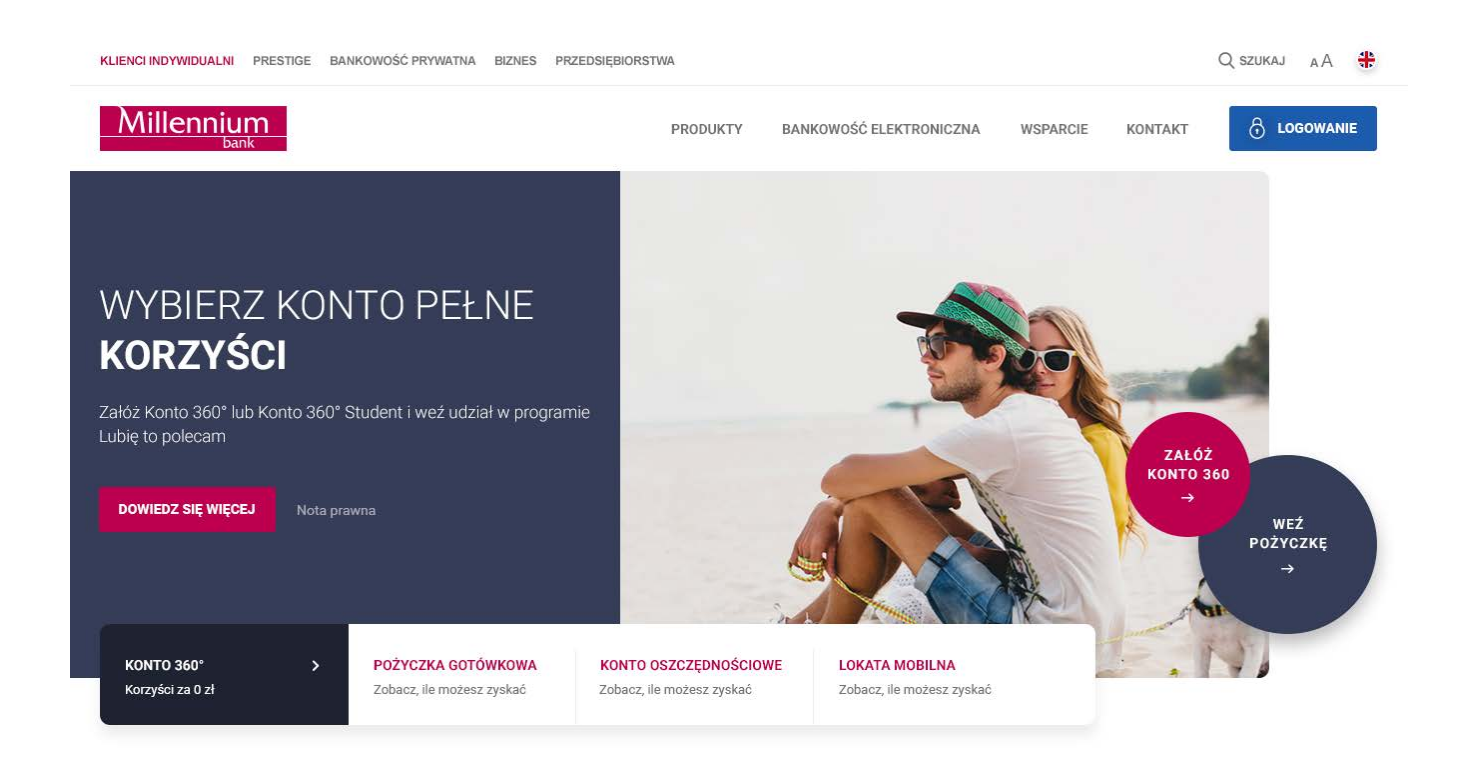

Po kliknięciu w przycisk pojawi się nowe okno do wprowadzenia MilleKodu. W tym miejscu możesz podać zarówno MilleKod do Millenetu dla Klientów Indywidualnych oraz Millenetu dla Przedsiębiorstw. W zależności od tego, z którego Millenetu korzystasz, system przekieruje Cię zgodnie z Twoim profilem.

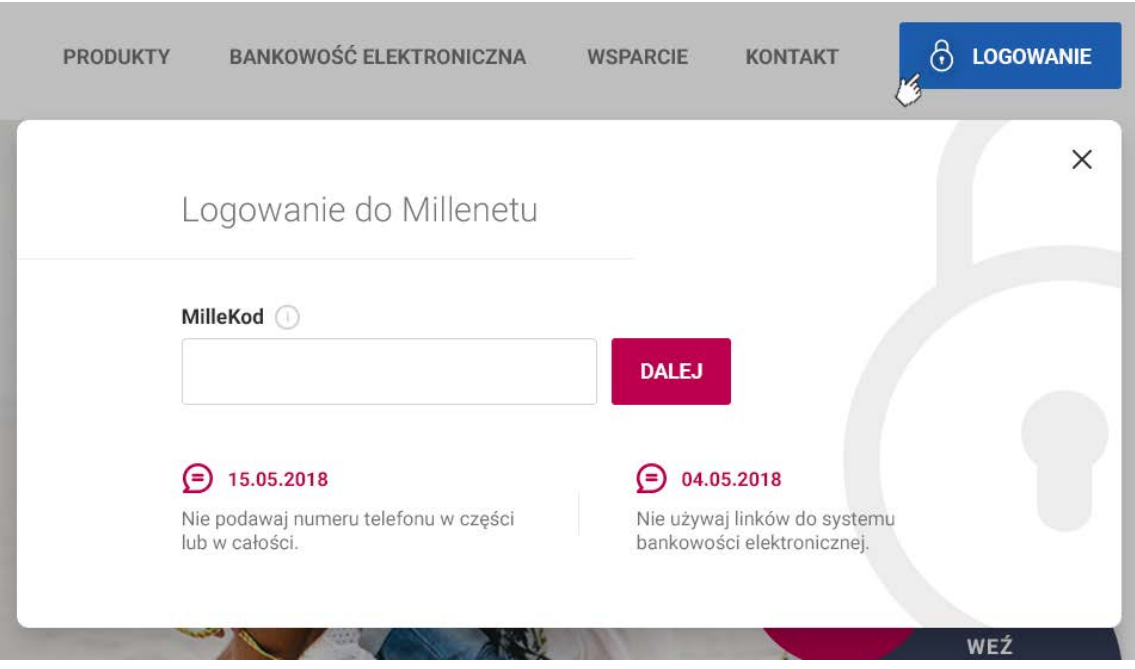

#### <span id="page-5-0"></span>**2.2 Nowa strona logowania dla Klientów Indywidualnych**

Po wprowadzeniu MilleKodu wyświetlimy Ci nową stronę logowania. Po lewej stronie zobaczysz formularz, na którym poprosimy Cię o podanie H@sła 1 oraz Identyfikatora np. dwóch wybranych cyfr z numeru PESEL. Po prawej stronie będziemy prezentować najciekawsze oferty przygotowane specjalnie dla Ciebie.

**Pamiętaj, że nie zmieniamy zakresu danych do logowania!** Zawsze pytamy o MilleKod, H@sło 1 oraz dwa wybrane znaki z Identyfikatora.

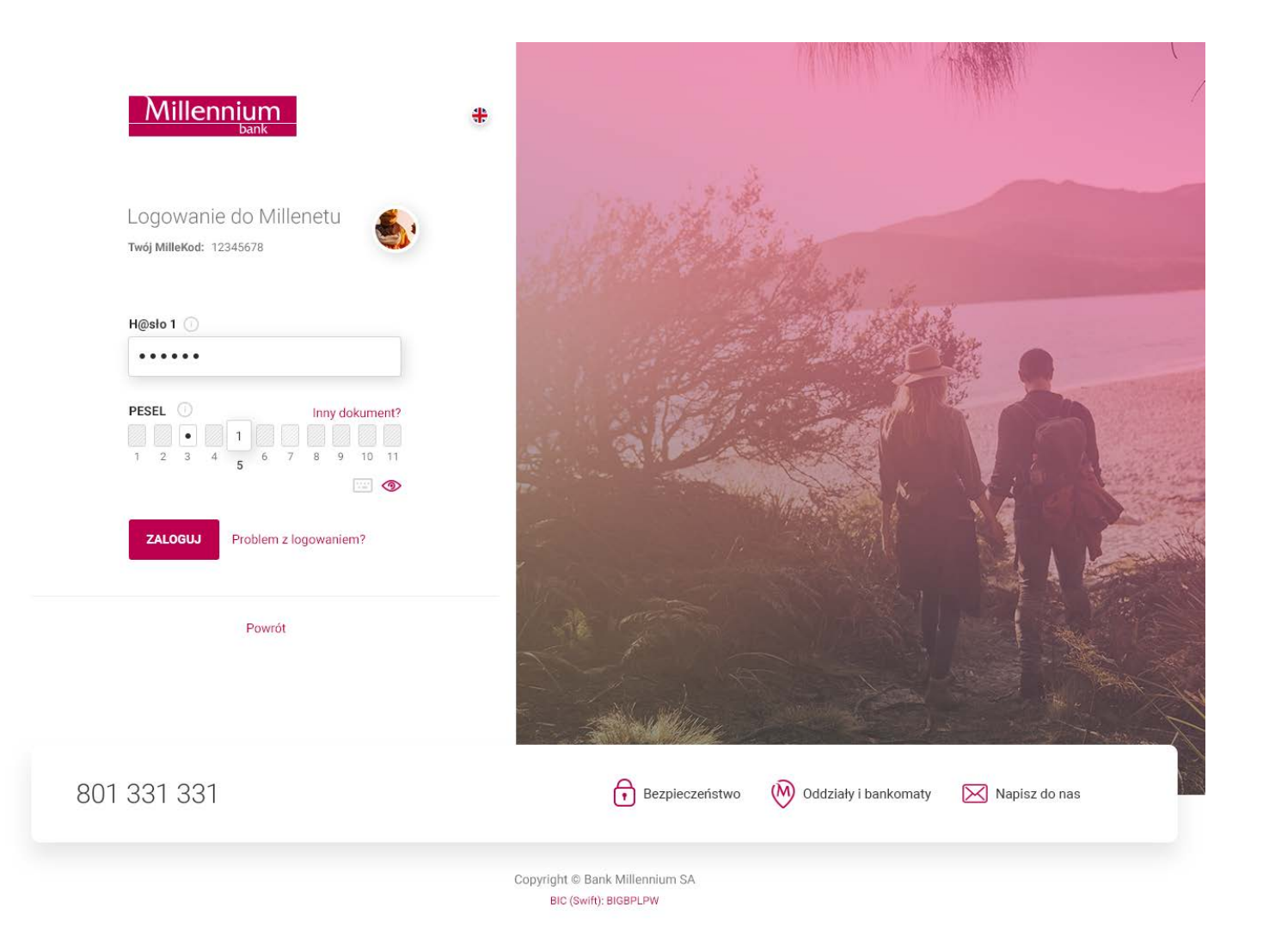

Millennium

#### <span id="page-6-0"></span>**2.3 Lista wiadomości na ekranie podawania MilleKodu**

Zarówno na stronie głównej Banku, jak i stronie logowania dla Klientów Indywidualnych mogą pojawić się nowe okna wiadomości, informujące o kwestiach związanych z bezpieczeństwem lub bankowością elektroniczną. Po kliknięciu na taką wiadomość nastąpi przekierowanie do szczegółowych informacji.

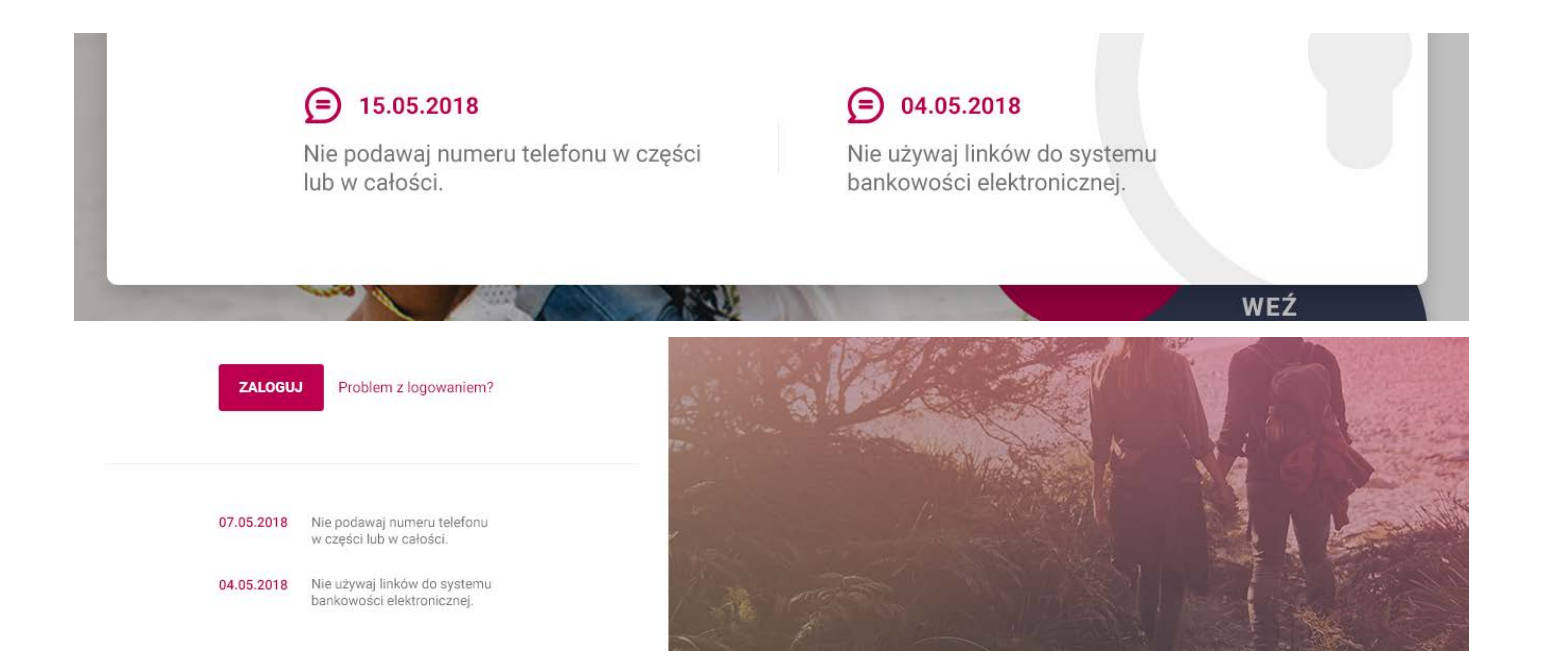

#### **2.4 Nowe alerty**

Zmieniamy sposób prezentowania komunikatów w procesie logowania. Jeśli np. podasz błędne dane do logowania, wówczas pojawi się nowy komunikat, informujący o wystąpieniu danego zdarzenia i możliwych rozwiązaniach. Pojawienie się komunikatu będzie powodowało zaciemnienie tła strony logowania. W zależności od typu wiadomości będzie ją można zamknąć poprzez kliknięcie w przycisk **X** na wyświetlonym komunikacie.

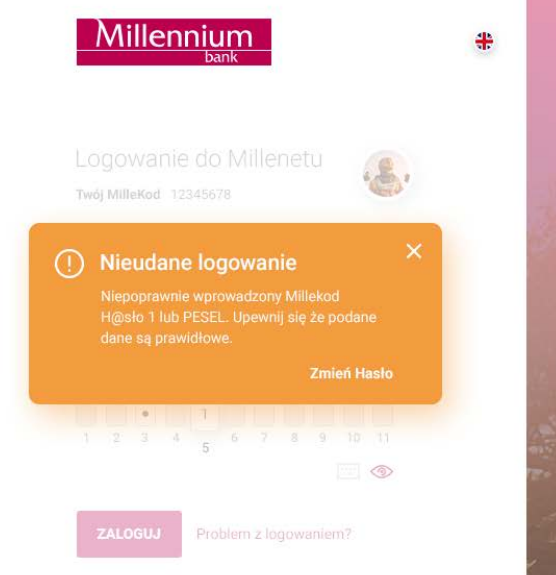

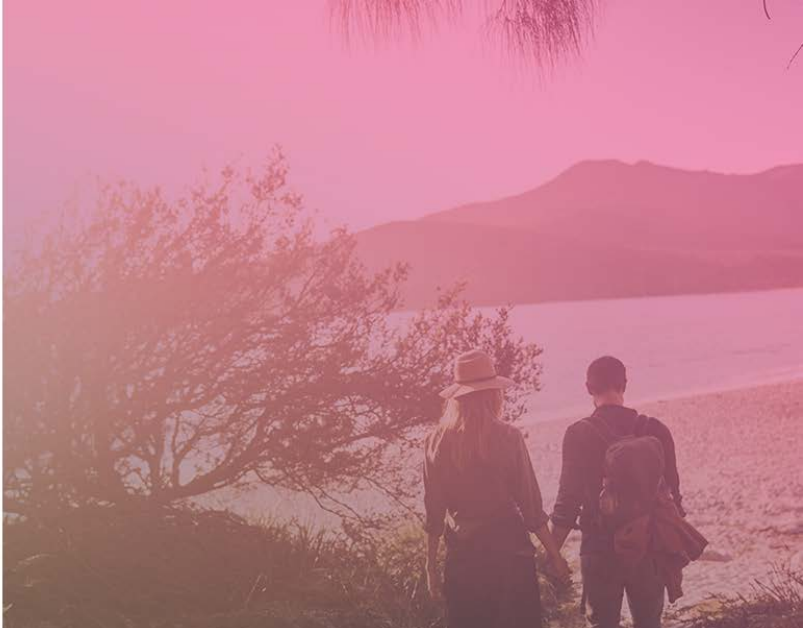

Millennium

#### <span id="page-7-0"></span>**2.5 Nowa sekcja - Pomo**c **z logowaniem**

Jeśli będziesz szukać pomocy dotyczącej logowania do Millenetu, wystarczy że wybierzesz opcję **Pomoc z logowaniem**. Wówczas wyświetlimy Ci najważniejsze tematy, z jakimi możesz spotkać się logując się do Millenetu.

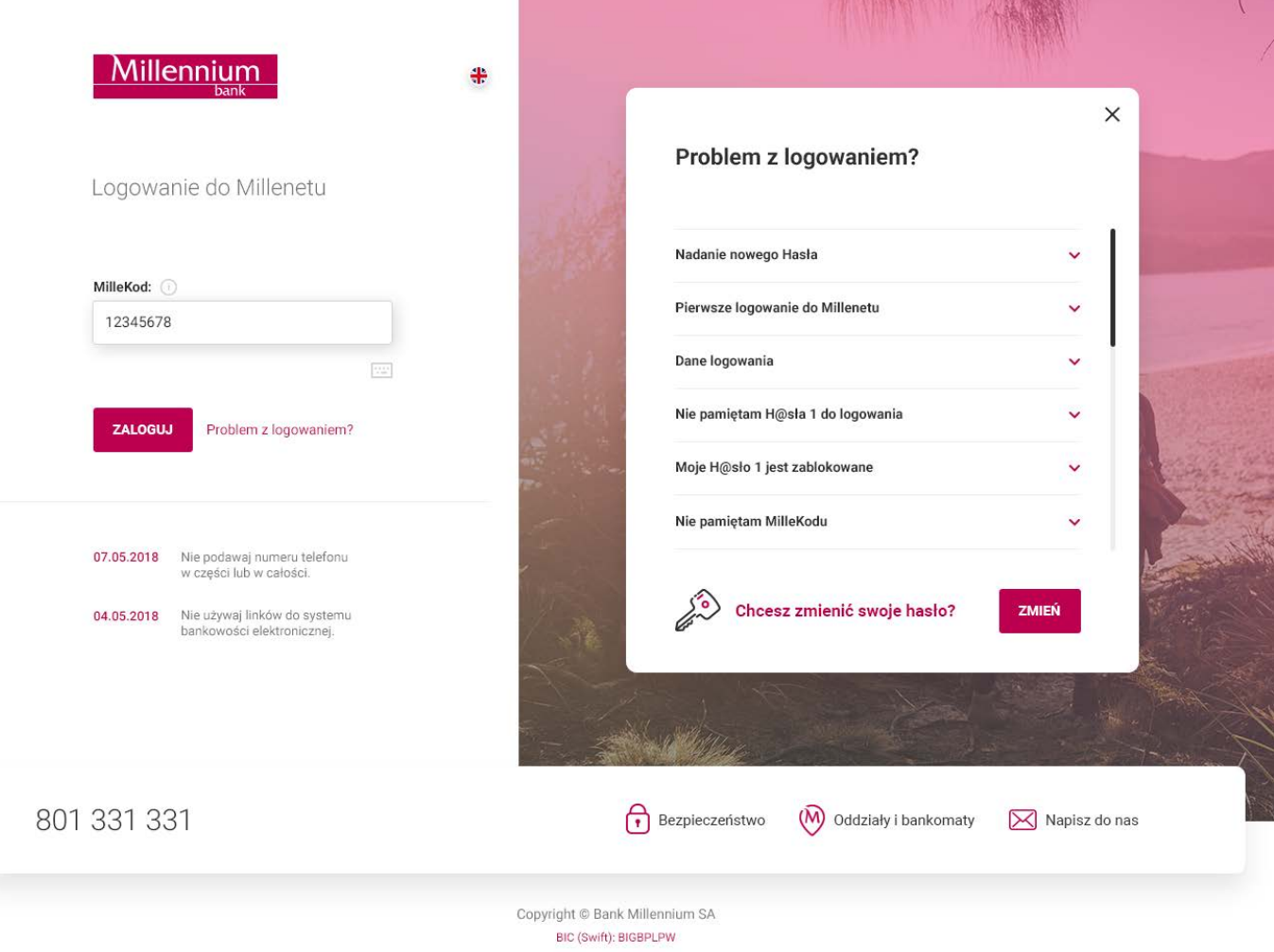

#### <span id="page-7-1"></span>**2.6 Nowa wirtualna klawiatura**

Jeśli nie chcesz wpisywać danych do logowania za pomocą klawiatury Twojego komputera, tabletu czy telefonu – możesz skorzystać z jej wirtualnej wersji. Wirtualna klawiatura to dodatkowa ochrona przed tzw. keyloggerami, czyli oprogramowaniem rejestrującym zachowanie użytkownika na klawiaturze Twojego urządzenia.

Aby ją uruchomić, kliknij w ikonę klawiatury znajdującą się pod polami do wprowadzania danych do logowania.

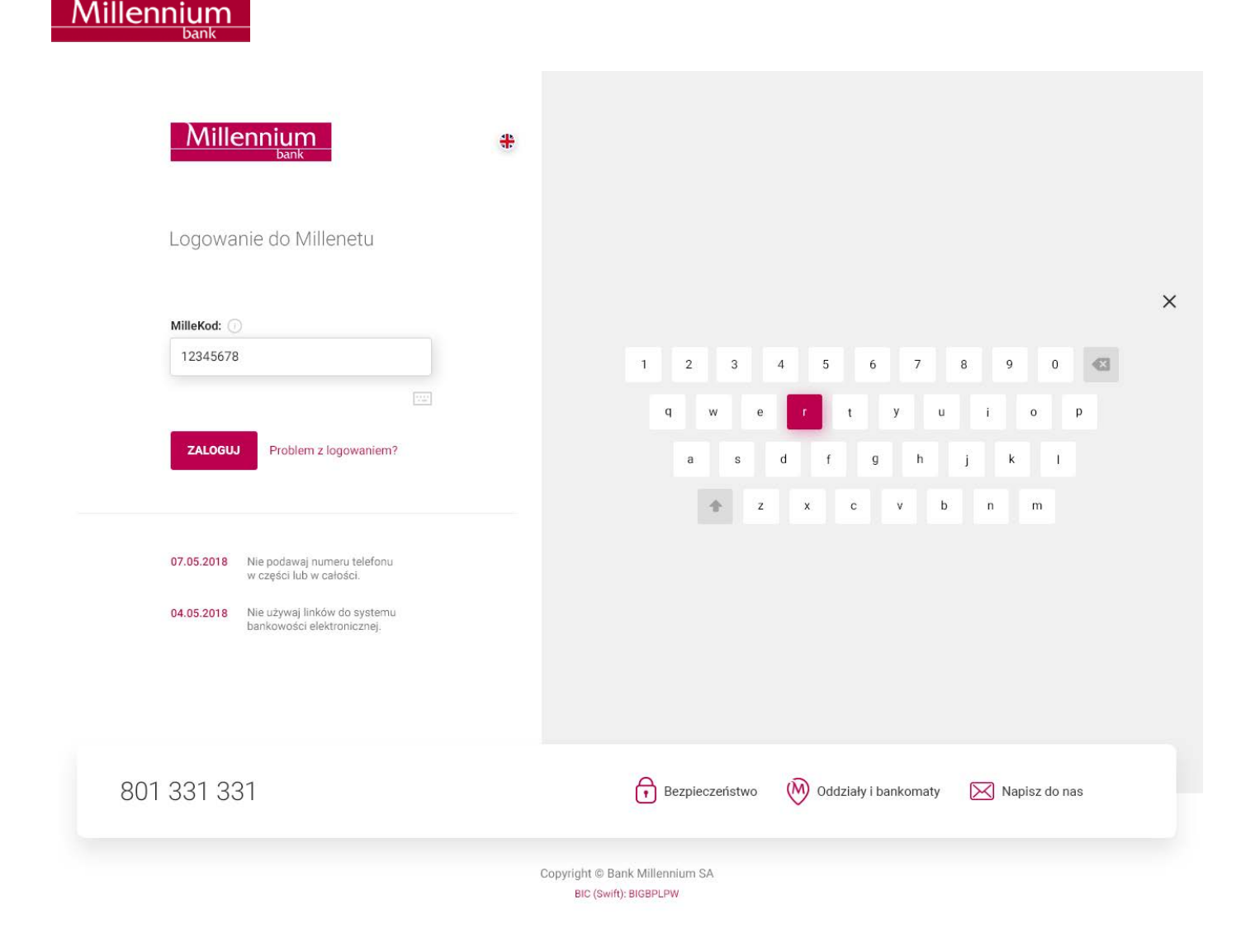

#### <span id="page-8-0"></span>**2.7 Podgląd H@sła 1 oraz Identyfikatora**

Jeśli nie masz pewności, czy wprowadzone przez Ciebie znaki są prawidłowe, możesz skorzystać z opcji podglądu H@sla 1 oraz Identyfikatora zaznaczając ikonę  $\infty$ . Wówczas wprowadzone dane, które wyświetlały się jako wykropkowane pola np. ••••••••• będą widoczne.

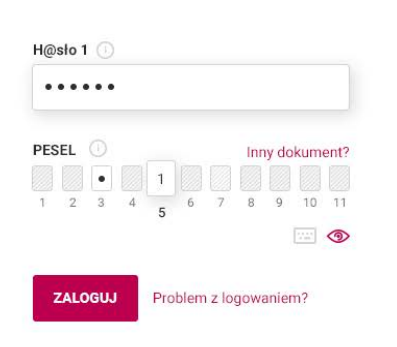

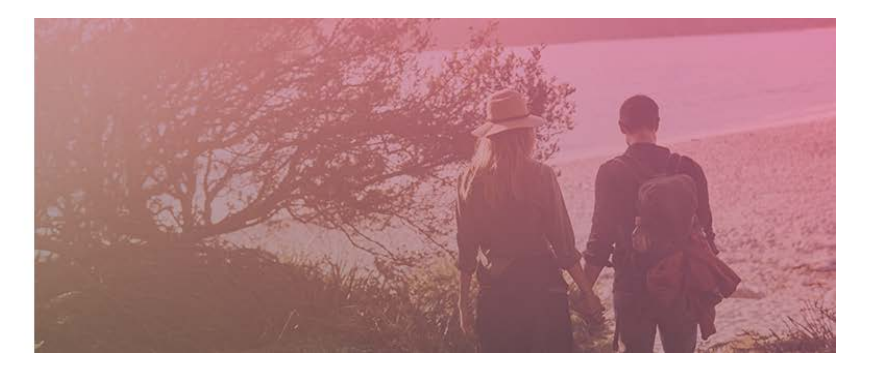

## <span id="page-9-0"></span>3. Płatności BLIKIEM dla Klientów korzystających z usługi "Millennium **płatności internetowe"**

Jeśli podczas zakupów w Internecie jako formę płatności wybierzesz "Millennium - płatności internetowe" zobaczysz nową stronę na której obok tradycyjnej metody zatwierdzania płatności internetowych, czyli logowania do bankowości internetowej i zatwierdzenia płatności kodem SMS, będzie możliwość autoryzacji transakcji **za pomocą kodu BLIK wygenerowanego w aplikacji mobilnej Banku Millennium**.

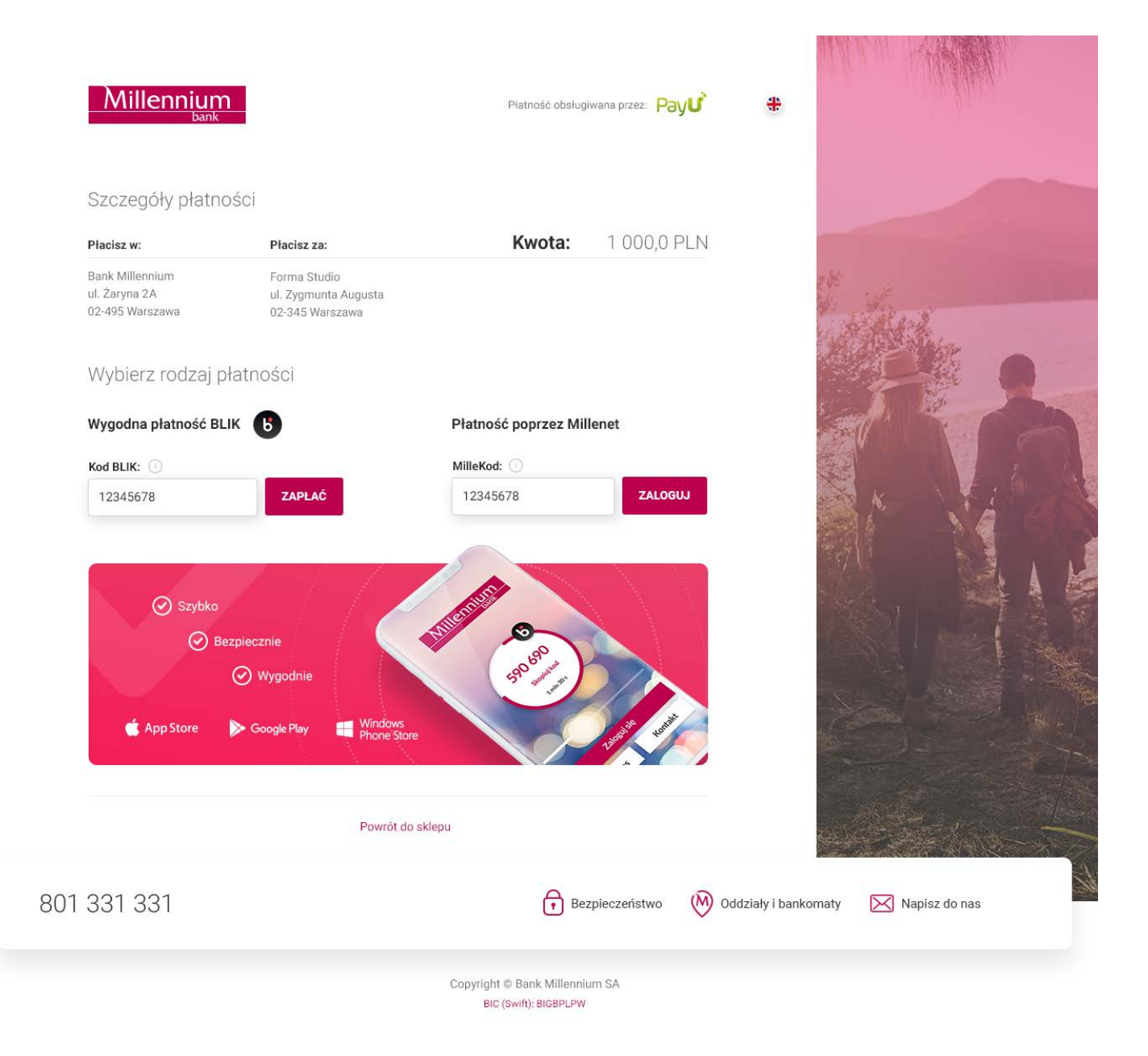